AC1300 High Gain Wireless (All For Mac OS X MU-MIMO USB Adapter

- 
- 

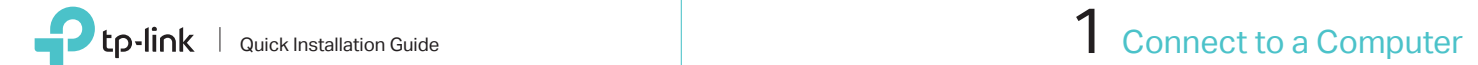

Insert the adapter into a USB port on your computer directly.

> $\begin{array}{ccccccccc} \psi & \psi & \psi & \psi \end{array}$ 000

 $2$  Install Driver and Utility  $3$  Join a Wireless Network

a. Download the driver and utility from this product's Support page at www.tp-link.com.

Note:

a. Click  $\leqslant$  (TP-Link Utility) on the menu bar.

If your computer has a CD drive, you can also run the included CD to install the driver and utility.

# b. Unzip the downloaded folder and run the Install.pkg.

c. When the "WPS Protocol Finished!!" message appears, click OK.

c. Follow the instructions to complete the installation.

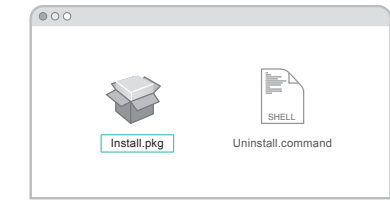

b. Select your Wi-Fi network and enter the Wi-Fi password when prompted.

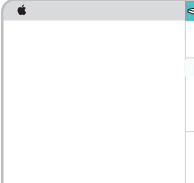

- a. Press the WPS button on your router.
- b. Within 2 minutes, press and hold the WPS button on the adapter until the WPS progress window appears.

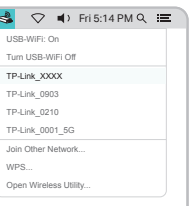

# Option 1: Via TP-Link Utility **Channel Comparison 2: Via Wi-Fi Protected Setup (WPS)**

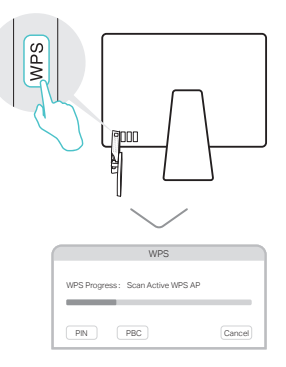

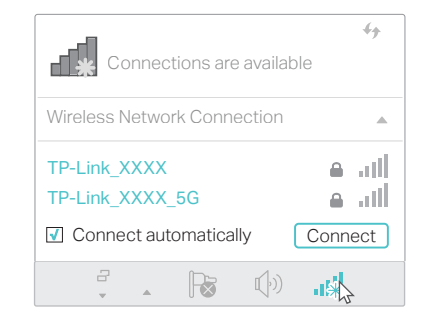

# For Windows

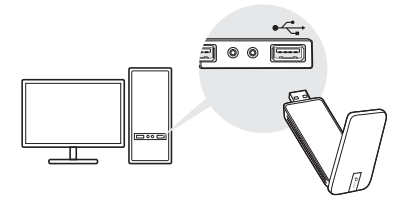

# **2** Install Driver and WPS Tool  $\overline{3}$  Join a Wireless Network

# **Connect to a Computer**

Insert the adapter into a USB port on your computer directly.

> a. Click the network icon  $\binom{2}{0}$  on the taskbar.

> > c. When the "Success!" message appears, your computer is connected to Wi-Fi.

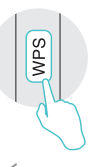

## Option 1: Via Windows Wireless Utility

b. Select your Wi-Fi network, click Connect and enter the password when prompted.

## Option 2: Via WPS Tool

a. Press the WPS button on your router.

b. Within 2 minutes, press and hold the WPS button on the adapter until WPS Tool opens.

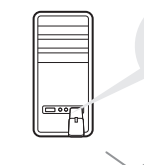

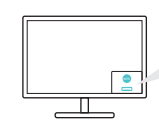

This USB Adapter can only be powered by computers that comply with Limited Power Source (LPS).

For detailed instructions, please refer to the User Manual from this product's Support page at www.tp-link.com.

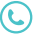

For technical support and other information, please visit http://www.tp-link.com/support, or simply scan the QR code.

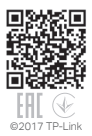

# a. Insert the CD and run the Autorun.exe.

You can also download the driver from this product's Support page at www.tp-link.com.

# b. Select Archer T4U and follow the steps to install the driver and WPS Tool.

## Note:

If you can't install the driver successfully, disable the antivirus software and firewall, then try again.

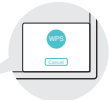

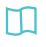

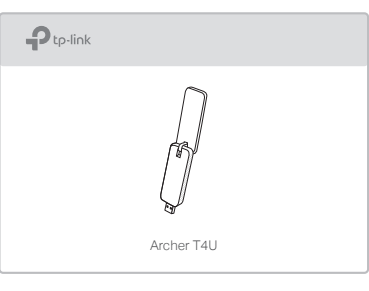

Note: